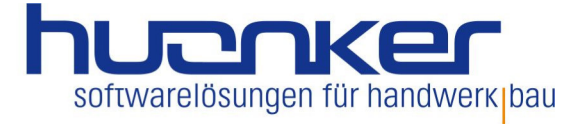

## **GoBD-Viewer Installation**

1. Beim ersten Start der Software wird ein Fenster mit der Meldung angezeigt "Pfadeinstellungen nicht gefunden!". Klicken Sie auf "OK". Bei einer Netzwerkinstallation wählen Sie im nächsten Fenster den Pfad über das Fernglas Symbol, z.B. Z:\GHFakt\Einstell. Bei einer Einzelplatz Installation genügt es wenn Sie auf "Standard Pfad für DELTA-Handwerk oder DELTA-Bau eintragen" klicken und mit "OK" bestätigen.

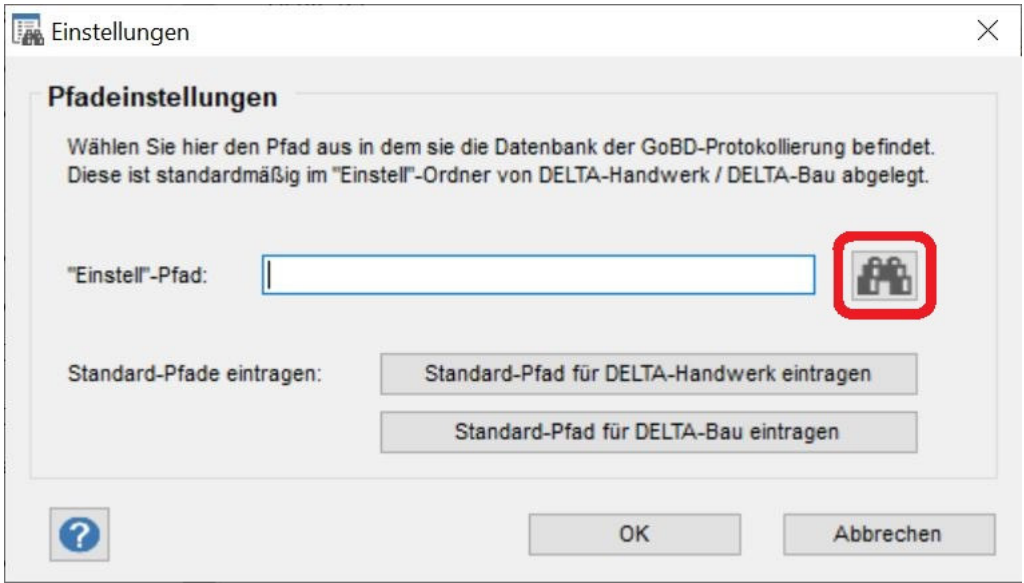

2. Nachdem Sie auf "OK" geklickt haben startet das Programm. Wählen Sie nun den "Auswahlzeitraum" den Sie exportieren möchten.

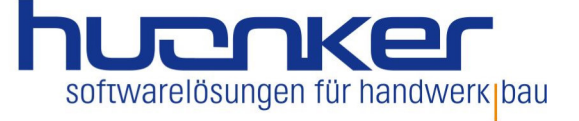

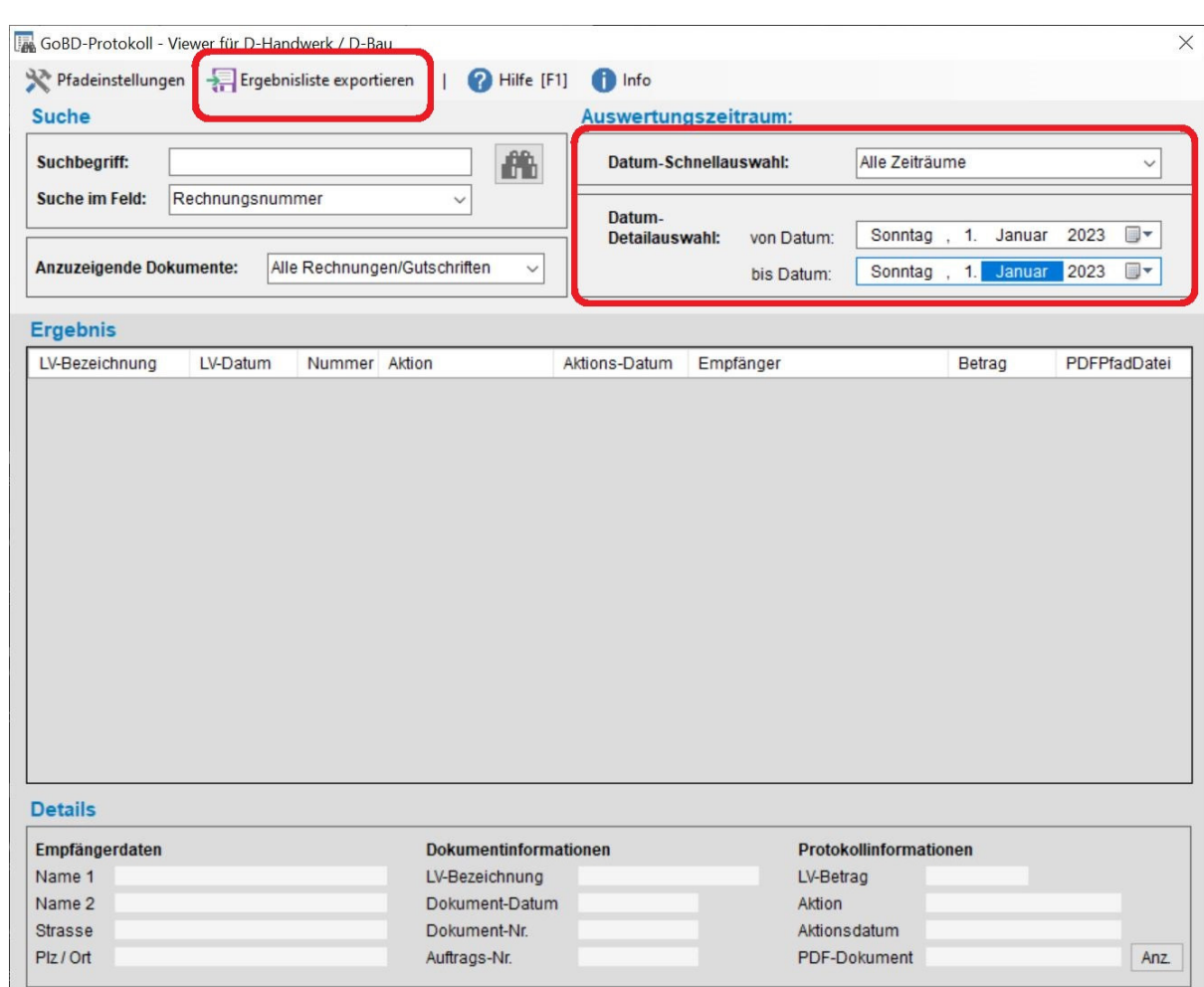

3. Die Auswahl die nun angezeigt wird, exportieren Sie durch klicken auf den Button "Ergebnisliste exportieren" in eine CSV-Datei. Die erforderlichen PDF-Dateien werden ebenfalls exportiert.

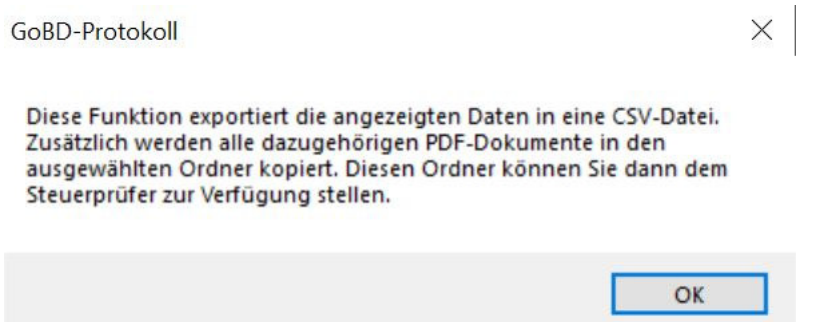

4. Klicken Sie auf "OK". Im nächsten Fenster wählen Sie den Ordner, indem die CSV- und PDF-Dateien gespeichert werden sollen. Tragen Sie einen Dateinamen ein und klicken auf "Speichern". Dieser Export kann nur durch ein funktionsfähiges DELTA-

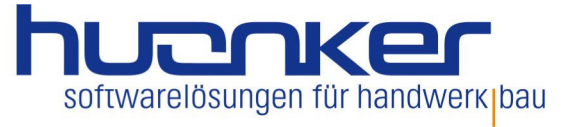

HANDWERK / DELTA-BAU gewährleistet werden. Bitte achten Sie immer darauf, dass eine aktuelle Datensicherung zur Verfügung steht.

Haben Sie noch weitere Fragen zu Ihrem Produkt oder allgemein zu unseren Produkten? Rufen Sie uns an. Unter der Telefonnummer 0 74 28 - 94 02 - 300 beraten wir Sie gerne. Oder senden Sie uns eine E-Mail an: vertrieb@huonker.de

Freundlich grüßt aus Dormettingen Ihr Team der Huonker Softwaretechnik GmbH & Co. KG

P.S. Wir sind auch auf Facebook und YouTube unter Huonker Softwaretechnik